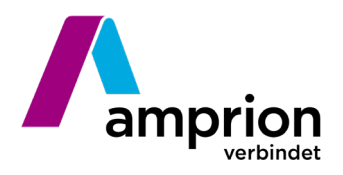

## **Anleitung zum Öffnen einer KML-Datei in Google Earth**

*Eine KML-Datei (Keyhole Markup Language) ist ein Dateiformat, welches Geoinformationen speichern kann und sich bspw. in Google Earth einbinden lässt. In diesem Fall enthält die KML-Datei die Flächen des 1000 m breiten Korridornetzes des Freileitungsvorhabens Westerkappeln - Gersteinwerk.*

1) Speichern Sie die KML-Datei auf Ihrem PC und öffnen Sie Google Earth über Ihren Browser. Zur Einbindung einer KML-Datei auf der Website https://earth.google.com/ wird der Internet-Browser Google Chrome oder Microsoft Edge benötigt.

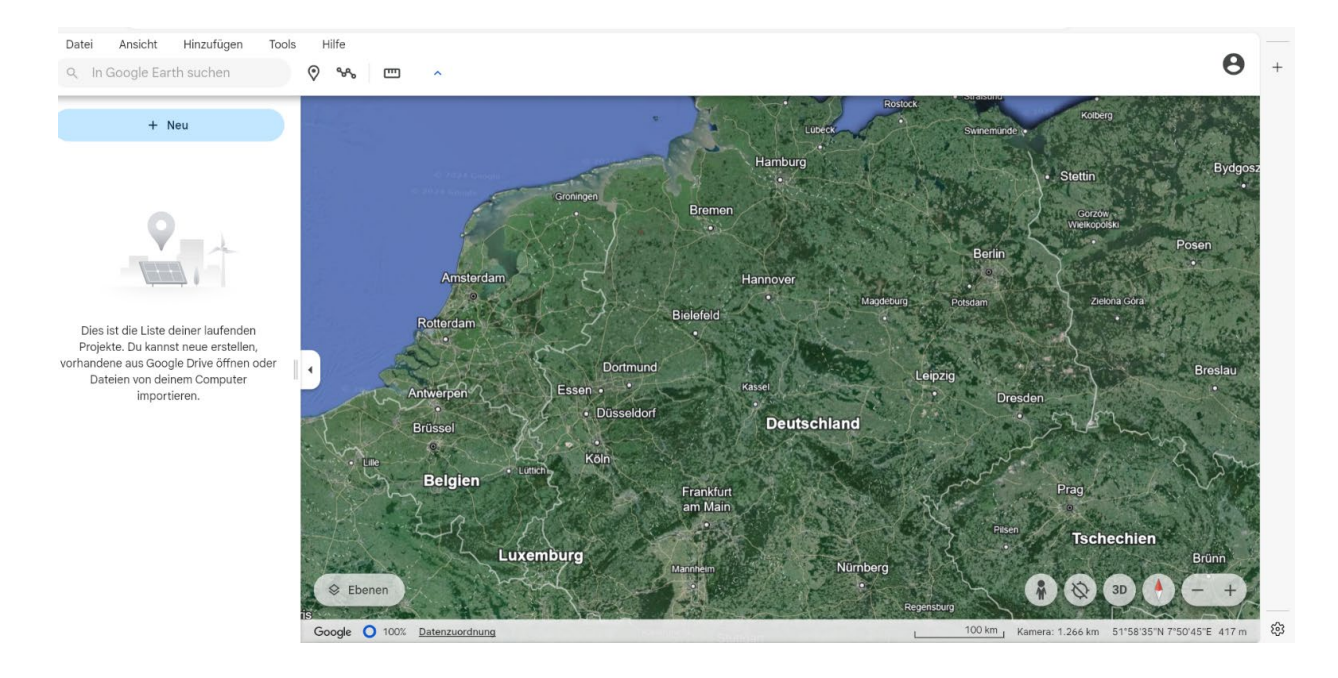

2) Wählen Sie das Feld *+ Neu* aus

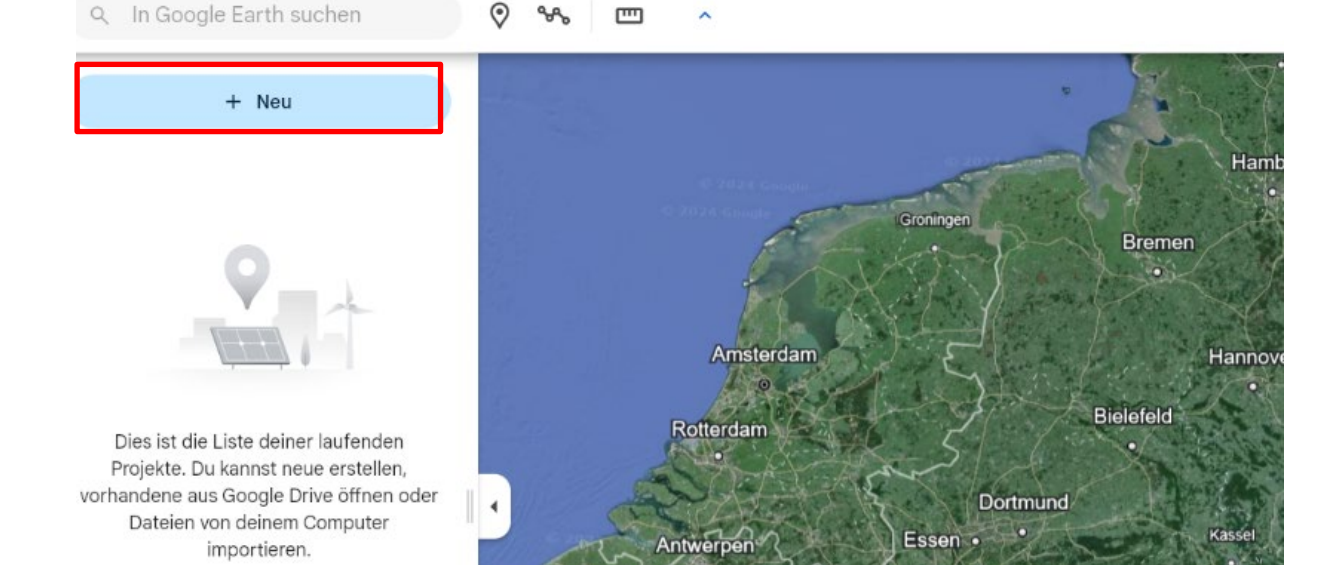

Seite 2 von 3

3) Wählen Sie im Abschnitt "Lokale KML-Datei" den Button "Importieren" aus. Anschließend können Sie die zuvor gespeicherte Datei auswählen und öffnen.

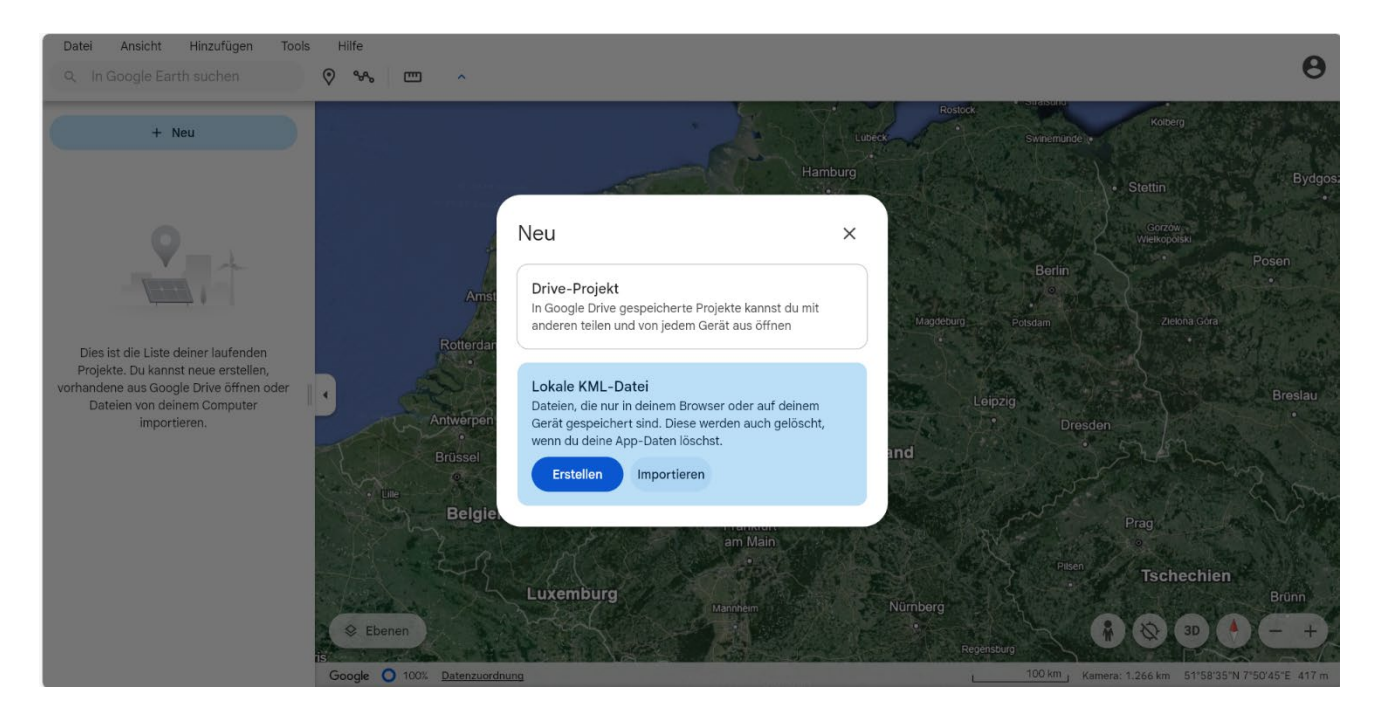

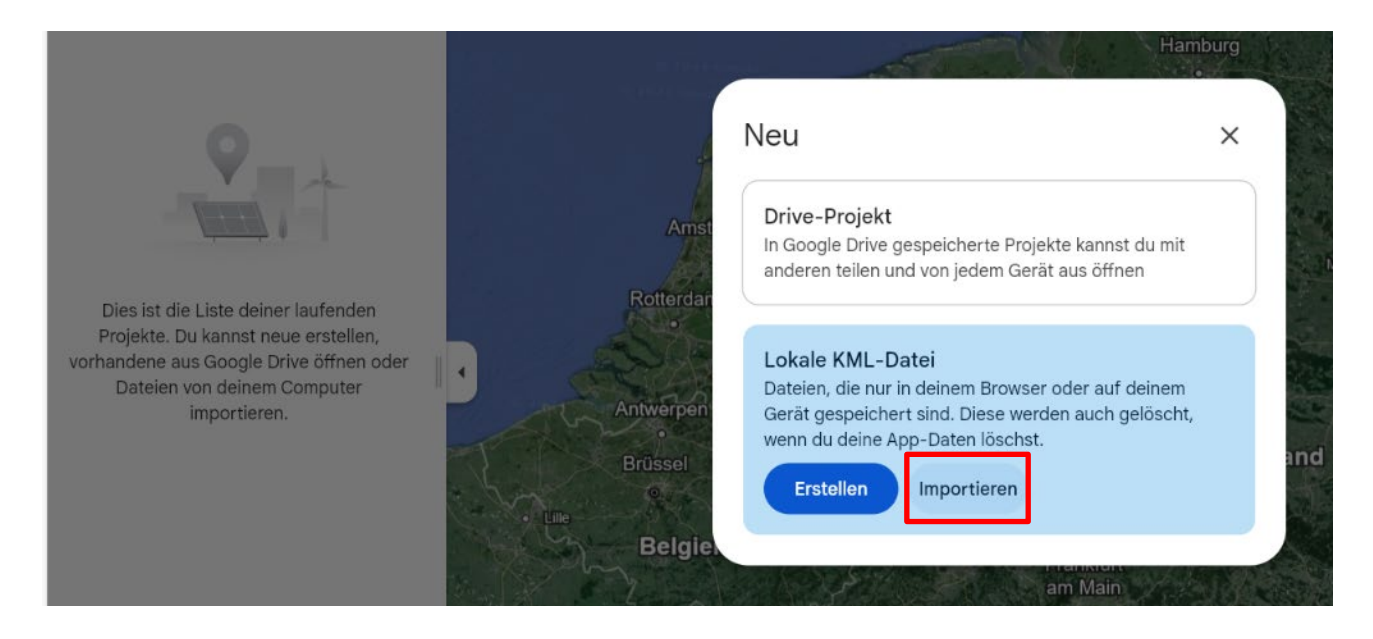

## *Hinweis: Oftmals befindet sich die Datei nach dem Herunterladen im Ordner "Downloads".*

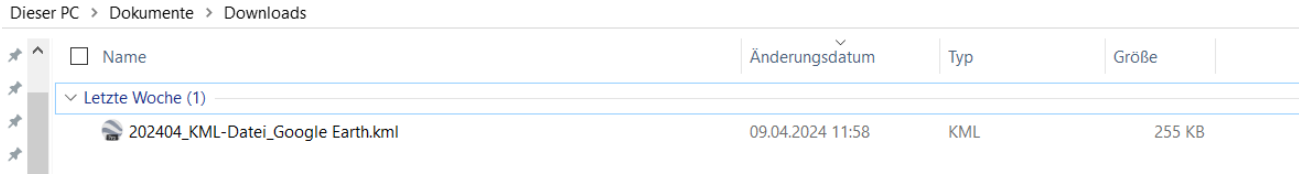

## Seite 3 von 3

## 4) Es öffnet sich automatisch das aktuelle Trassenkorridornetz in Google Earth.

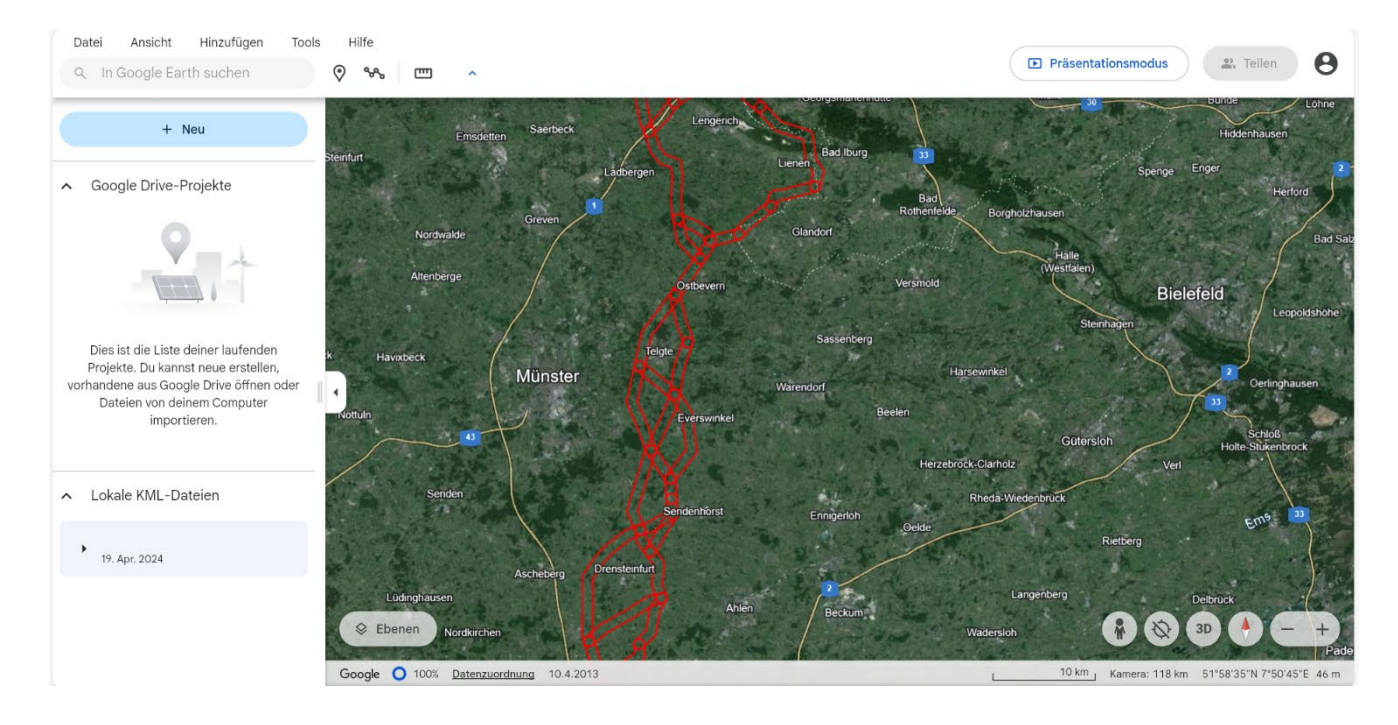

5) Sie können nun über die Suchfunktion die entsprechende Zieladresse eingeben und prüfen, ob sich der Standort im Trassenkorridor befindet. Die rot markierten Linien stellen die Außenkanten der jeweils 1000m breiten Korridore dar.